Learning Renewal Interim Assessment

Student Registration and Class Setup using the Import/Export Functionality

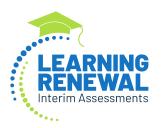

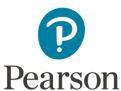

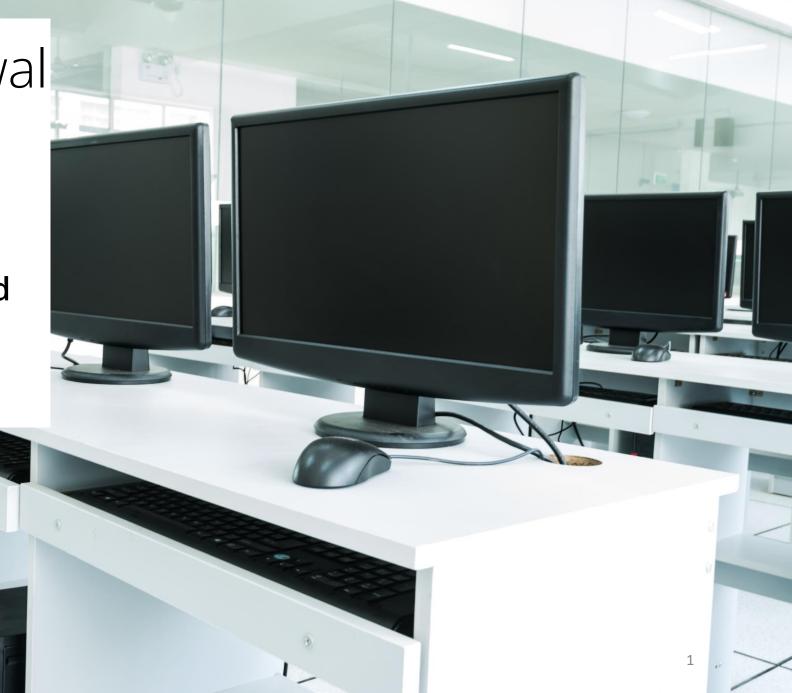

# PearsonAccess<sup>next</sup> (PAN) – SIS to PAN Student Import

Beginning 2023-2024 Student Registration is conducted using an automation from SIS to PAN.

Following an initial push from SIS prior to the first testing window, an OnDemand function will be available in SIS as needed to update student registrations and/or add missing students.

To transmit Pre-ID updates:

- 1. Log into SIS.
- 2. Select the **Assessment** down arrow in the left menu and select **Pre-ID** then **IAR**.

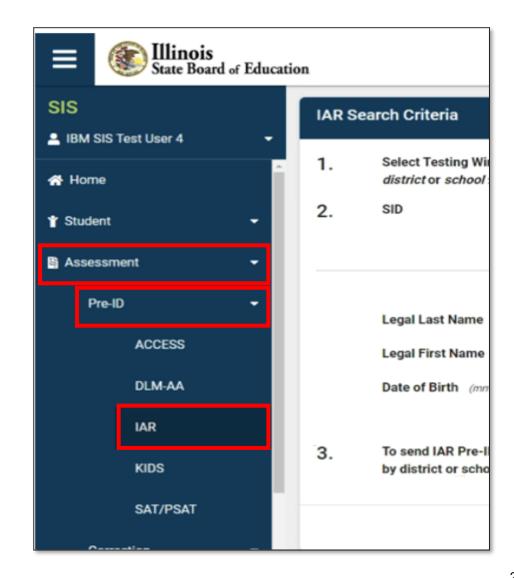

## PearsonAccess<sup>next</sup> (PAN) – SIS to PAN Student Import

- 3. Select **Transmit Pre-ID data to Vendor**.
- 4. Select one of the four buttons (Interim Fall, Interim Winter, Interim Spring, Interim Writing) to transmit Pre-ID updates for a specific Interim Assessment to administer.

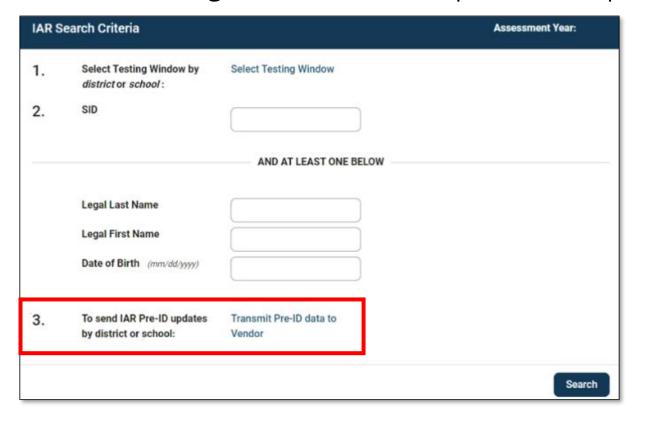

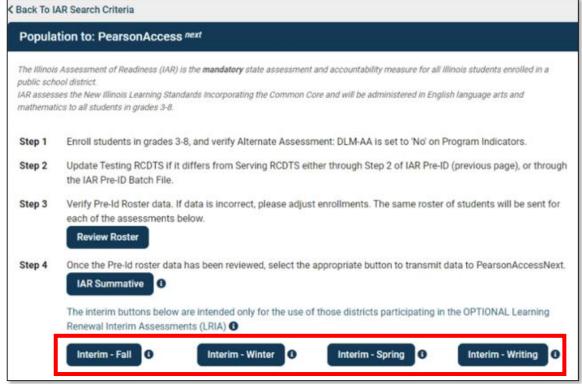

Use the Student Registration Import to add or update Student Accommodations, sessions, and classes.

- 1. Export the Student Registration file from PearsonAccess<sup>next</sup>.
- 2. Add or update Student Accommodations, Class Name, and Session Name on the Student Registration Export file.
- 3. Import updated Student Registration file to PearsonAccess<sup>next</sup>.

#### Student Registration/Accommodations – Import

Student records can be imported using the Student Registration/Personal Needs Profile (SR/PNP) layout and templates found on the <a href="https://il.mypearsonsupport.com/">https://il.mypearsonsupport.com/</a> Customer Support Site on the **Learning Renewal Interim Resources** tab.

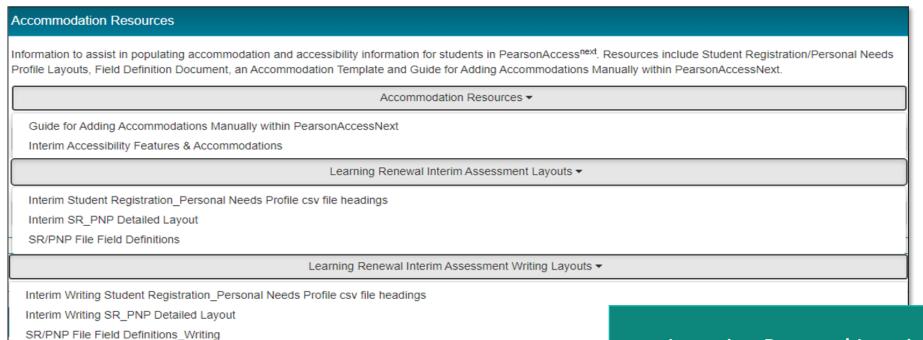

**Learning Renewal Interim Resources** 

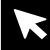

#### **Student Registration Export**

After importing the initial Student Registration into PAN using the SIS automation, you are ready to export the file to add accommodations, sessions, and class names.

#### Export the SR/PNP file:

- 1. Select **Setup** to expand the dropdown options and choose **Import/Export Data** from the dropdown.
- 2. From the **Select Tasks** bar, select **Import/Export Data**, and select the **Start** button.
- 3. Select **Student Registration Export** from the **Type** dropdown.

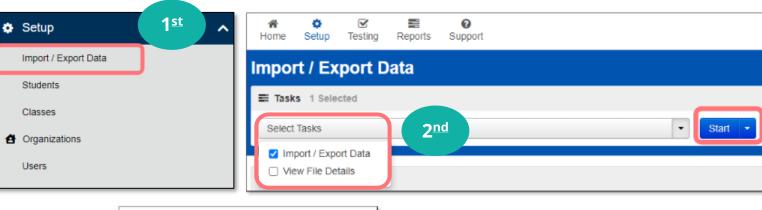

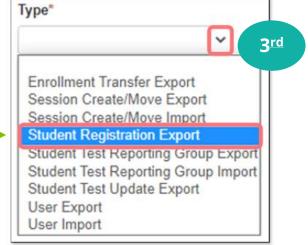

#### **Student Registration Export (cont.)**

4. Select **CSV** from the **File Layout Type** dropdown.

The **Test Status Filter** field will autopopulate the assign and testing filters.

- Select the Grade Level When Assessed.
- 6. Select the **Subject**.
- 7. Select the **Process** button to export the file.

A "Pending" status message will display.

- 8. Select the **Refresh** icon (**?**) next to Details to complete the download.
- 9. Select the **Download File** link.

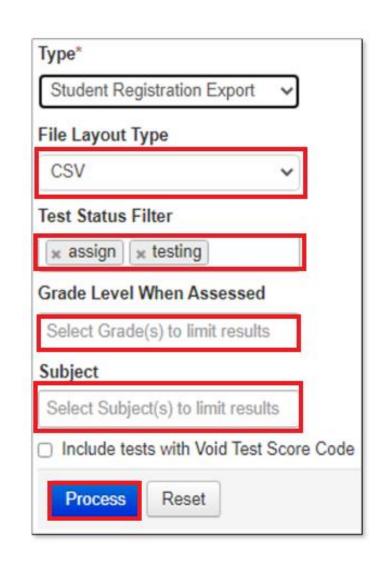

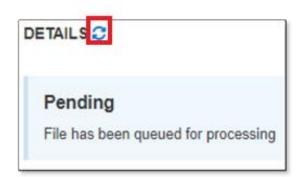

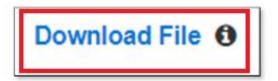

# PearsonAccess<sup>next</sup> CSV File

The Student Registration Export file will have header rows. DO NOT change the header rows in any way.

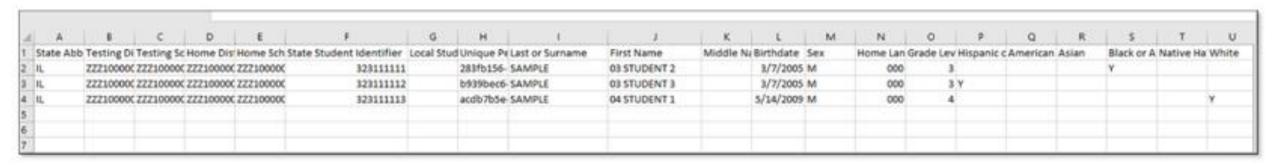

Follow these steps to add or update and prepare the file for import.

- Download the Export file.
- 2. Open the file on your computer.
- 3. Add or Update Student Accommodations.
- 4. Save as a CSV file.

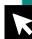

## Interim SR\_PNP Detailed Layout - (Student and Session Information)

The detailed layout can be found in the Accommodation Resources section of the Learning Renewal Interim Resources Support Page.

|   | Α                  | В                      | С                    | D                    | E                    | F                         | G                         | Н                         | 1               | J          | K           | L           | М          | N                | 0                              |
|---|--------------------|------------------------|----------------------|----------------------|----------------------|---------------------------|---------------------------|---------------------------|-----------------|------------|-------------|-------------|------------|------------------|--------------------------------|
|   |                    |                        |                      |                      |                      |                           |                           |                           |                 |            |             |             |            |                  | 03 = Third grade               |
|   |                    |                        |                      |                      |                      |                           |                           |                           |                 |            |             |             |            |                  | 04 = Fourth grade              |
|   |                    |                        |                      |                      |                      |                           |                           |                           |                 |            |             |             |            | Display the      | 05 = Fifth grade               |
|   |                    |                        |                      | Home District RCDTS  | Home School RCTDS    |                           |                           |                           |                 |            |             | YYYY-MM-DD  |            | English name of  | 06 = Sixth grade               |
|   |                    |                        |                      | Code from SIS        | Code from SIS        |                           |                           |                           |                 |            |             | will accept |            | language in the  | 07 = Seventh grade             |
|   |                    | Testing District RCDTS | Testing School RCDTS | not required if same | not required if same |                           |                           |                           |                 |            |             | MM/DD/YYY   | F = Female | dropdown, not    | 08 = Eighth grade              |
| 1 | Valid Value = IL   | Code from SIS          | Code from SIS        | as testing           | as testing           | State Student ID from SIS | Local Student ID from SIS | Assigned within PAN       |                 |            |             | Υ           | M = Male   | the 3 char code. | system will add leading zero 3 |
| 2 | State Abbreviation | Testing District Code  | Testing School Code  | Home District Code   | Home School Code     | State Student Identifier  | Local Student Identifier  | Unique Pearson Student ID | Last or Surname | First Name | Middle Name | Birthdate   | Sex        | Home Language    | Grade Level When Assessed      |
| 3 | IL                 | 111111111110000        | 1111111111111111     | 111111111110000      | 1111111111111111     | 999999999                 |                           |                           | Example         | StudentA   | М           | 2003-05-30  | F          |                  | 03                             |

Columns (AS-AX) can be populated to create sessions by using the import.

ΑV 3Reading1, 3Reading2, **NOTE:** The Class Name must be 3Reading3, 3Math1, 3Math2, added to column AT for a class Math3, 5Reading1, 5Reading2, Populate for Reading3, 5Math1, 5Math2, computer-based class name can be used teacher to view reports in PAN. testing if creating to manually add O = Online sessions via this students to sessions by import groups 7Reading3, 7Math1, 7Math2, Only Online Class Name Test Administrator Staff Member Identifier Test Code Test Format Gr4Math-Allen Math 4 Session 2 3Reading1

#### Interim SR\_PNP Detailed Layout - (Accommodation Information)

Row 3 provides an example of populating student specific accommodations on the SR/PNP file.

| Γ | 4   | BA             | BB                          | BC                  | BD                                 | BE                        | BF          | BG               | ВН                                     | BI             | ВО                                    | BR                   | BS                                 | BU                |
|---|-----|----------------|-----------------------------|---------------------|------------------------------------|---------------------------|-------------|------------------|----------------------------------------|----------------|---------------------------------------|----------------------|------------------------------------|-------------------|
|   |     |                |                             |                     |                                    |                           |             | Y = Yes          |                                        | Options 01-06  |                                       |                      |                                    | 01 = Braille      |
|   |     |                |                             |                     |                                    |                           |             | Blank            |                                        | Blank          |                                       |                      |                                    | Writer            |
|   |     |                |                             |                     |                                    |                           |             | if Y, Multiple   |                                        | (see field     | Y=Yes                                 |                      |                                    | 02 = Braille      |
|   |     |                |                             |                     |                                    |                           |             | choice answer    |                                        | definitions    | Blank                                 |                      |                                    | Notetaker         |
|   |     |                |                             |                     |                                    |                           |             | options in       |                                        | document)      | If Y, a paper form of the test is     |                      | Y=Yes                              | Blank             |
|   |     |                |                             |                     |                                    |                           |             | TestNav will     |                                        | will launch    | supplied.                             |                      | Blank                              | Response is       |
|   | Y   | = Yes          | Y = Yes                     | Y = Yes             | Y = Yes                            | Y = Yes                   | Y = Yes     | default to being | Y = Yes                                | text and       | Test format field must remain         | Y=Yes                | A human signer will sign the test  | captured by       |
|   | 1 B | lank           | Blank                       | Blank               | Blank                              | Blank                     | Blank       | covered when     | Blank                                  | background     | O=Online                              | Blank                | directions                         | Braille Writer or |
|   | 2 F | requent Breaks | Senarate/Alternate Location | Small Group Testing | Specialized Equipment or Euroiture | Specified Area or Setting | Time of Day | Answer Masking   | Student Reads Assessment Aloud to Self | Color Contract | Alternate Penrecentation - Paner Test | Braille Transcriptio | Human Signer for Test Directions   | Braille Pernonce  |
|   | 3   | requent breaks | separate/Arternate Location | V                   | specialized Equipment of Furniture | Specified Area of Setting | Time or Day | Allswei Masking  | Student Reads Assessment Aloud to Sen  | 01             | iternate representation - Paper Test  | brame transcriptio   | Trainar signer for rest birections | branie kesponse   |
|   | _   |                |                             |                     |                                    |                           |             |                  |                                        | 01             |                                       |                      |                                    |                   |

|          | BV                                         | СВ                                                               | CC                                                                | CE                                                       | CF                                                | CG                     |
|----------|--------------------------------------------|------------------------------------------------------------------|-------------------------------------------------------------------|----------------------------------------------------------|---------------------------------------------------|------------------------|
|          | C = uses calculator on non-calculator      |                                                                  | The test administrator reads aloud, and repeats as needed, test   |                                                          |                                                   |                        |
|          | seciont                                    |                                                                  | directions in students' native language.                          |                                                          |                                                   |                        |
|          | T - uses mathematics tolls on non-         |                                                                  | Arabic = ARA                                                      |                                                          |                                                   |                        |
|          | calculator section                         | 1-103                                                            |                                                                   | SPA= Spanish                                             | Y=Yes                                             |                        |
|          | B = Uses both calculator and tools on non- | IBlank                                                           | French = FRE                                                      | Blank                                                    | Blank                                             |                        |
|          | calc section                               | Test administrator clarifies general administration instructions | Gujarati = GUJ<br>Korean = KOR                                    | Spanish Trasnadaptation                                  | Students use a published word-toword hand-held    |                        |
|          | blank                                      | in Student's native language                                     |                                                                   | Student must have either an EL or be enrolled in a dual- | dictionary.                                       | Y=Yes                  |
| 1        | Student is allowed to use a hand held      | EL field must = Y                                                | Spanish = SPA                                                     | language program for Spanish.                            | EL field must=Y                                   | Blank                  |
| 2        | Calculation Device and Mathematics Tools   | Administration Directions Clarified in Student's Native Language | Administration Directions Read Aloud in Student's Native Language | Spanish Transadaptation                                  | Word to Word Dictionary (English/Native Language) | Dynamic Text to Speech |
| <u> </u> |                                            |                                                                  |                                                                   |                                                          |                                                   | γ                      |

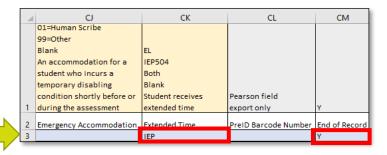

To add or update Student Accommodations:

- 1. Download the Export file.
- 2. Open the file on your computer.
- 3. Add or update the Student Accommodations and class session details.
- 4. Save as a CSV file.

#### **Student Registration/Accommodations - Import**

#### Verify these steps have been completed:

- 1. Use the Student Registration/Personal Needs Profile (SR/PNP) export.
- 2. All records from the export do not need to be re-imported. You can import only students with accommodations or classes to add or update.
- 3. All core student demographic information, including the State Student ID as listed in PearsonAccess<sup>next</sup>, <u>must</u> be included on the SR/PNP import file.
- 4. To maintain leading zeros, either convert columns to text format or format the cells for 15 bytes.
- 5. The file must be in CSV format prior to upload.

#### Student Registration/Accommodations - Import

#### To register students:

- Complete the information in the layout or add accommodations, sessions, and class names to an SR/PNP export.
- 2. Save file as a CSV file.
- 3. Under the Setup dropdown, select Import/Export Data. Then, from the Select Tasks bar, select Import/Export Data from the dropdown. Select the Start button.
- 4. In the **Type** dropdown, select **Student Registration Import**.

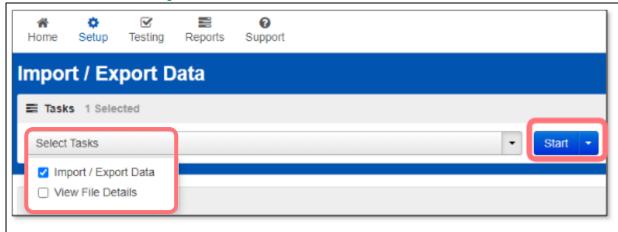

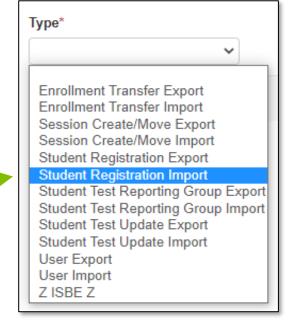

#### Student Registration/Accommodations - Import

#### To import a file:

1. **File Layout Type** must be CSV.

Sessions will be auto created, if the CSV column AS (Session Name) field is populated.

2. If you do not want sessions to be created, select the "Don't auto-create Test Sessions for online testing" box.

Importing will modify student's registrations, and tests.

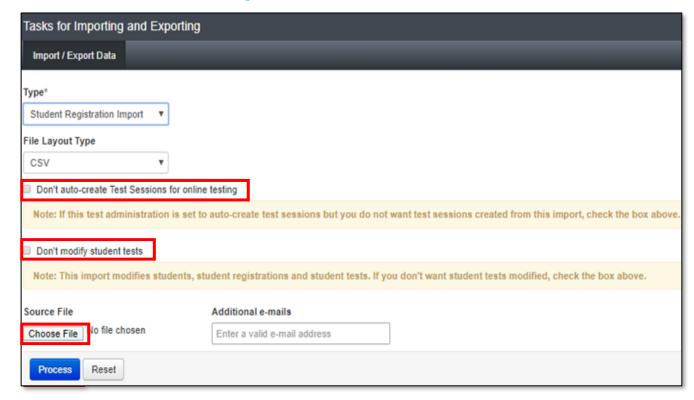

- 3. Select the "Don't modify student tests" box if you don't want to modify student tests.
- 4. Select the **Choose File** button.
- 5. Select the **Process** button.

#### Student Registration/Accommodations - Import

- Check the Import View File Details page to confirm there were no records in error.
- The Import View Details page will indicate the number of records that imported successfully as well as any records in error.

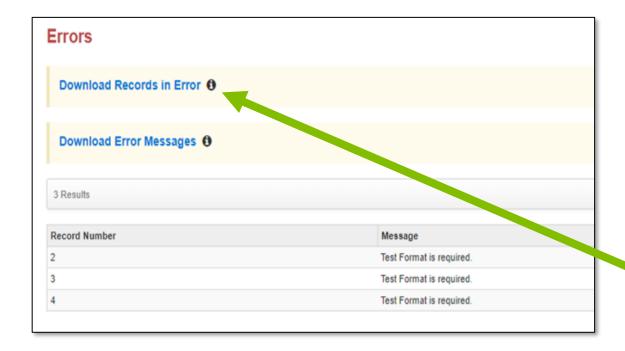

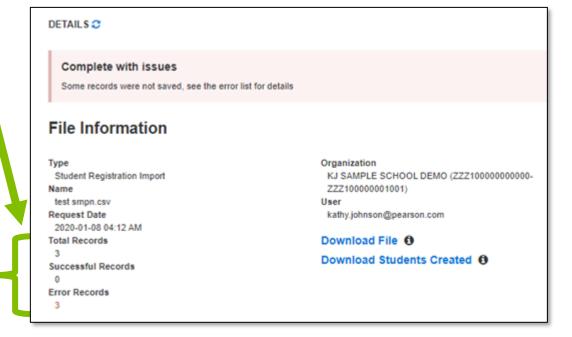

#### **Accommodation Verification**

To verify accommodations are correctly assigned to students:

- Select **Reports** down arrow in the left menu and choose **Operational Reports.**
- 2. Select **Students & Registrations** in the Report Categories.
- 3. Scroll down and select **PNP Report - Accessibility Features and Accommodations for Student Tests**.

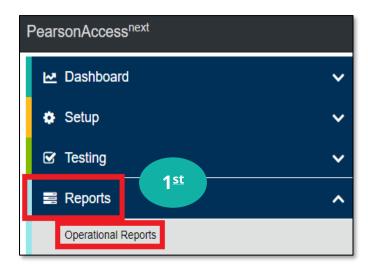

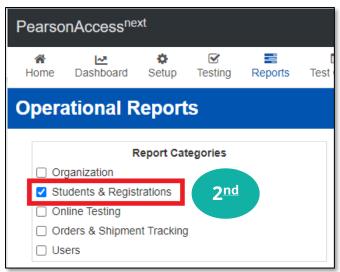

PNP Report - Accessibility Features and Accommodations for Student Tests

List of students and tests with identified Accessibility Features and Accommodations 3rd

#### **Accommodation Verification (cont.)**

- Select Request Report Refresh.
- Select dropdown arrows and choose desired filters for Accessibility Features and/or Accommodations, Filtered Organization, and Test.
- Select the **Refresh Report** button to generate a spreadsheet of assigned student accommodations to verify accuracy.

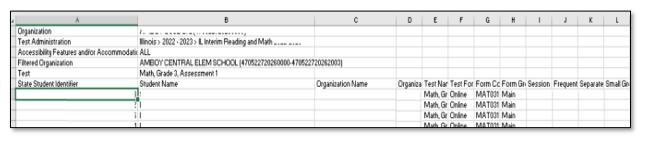

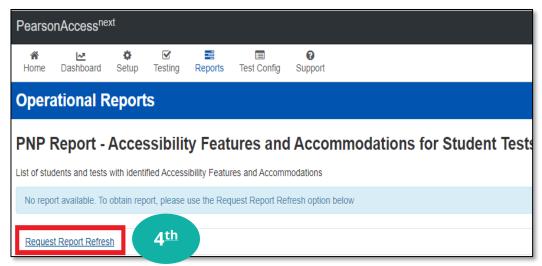

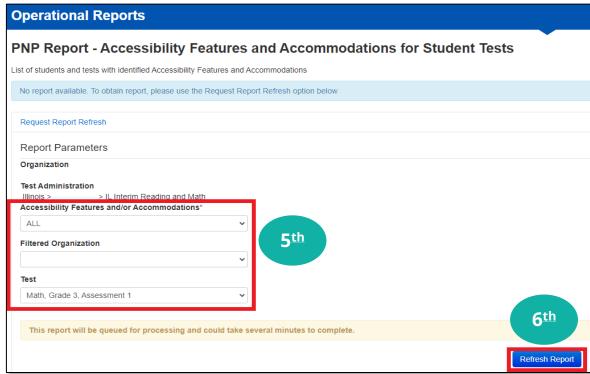

# Braille-Specific Instructions

- Order Braille Kits.
- Additional order window: October 2 November 14.
- Keep braille books until all three administrations are completed.

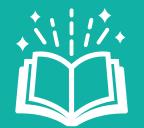

Kits will include all necessary materials, e.g., test book, math tools, reference sheet, protractor, ruler, etc.

# Braille-Specific Instructions (continued)

- Student MUST have the following in their SR/PNP:
  - Braille Transcription (Column BR)
- Student MUST be placed into an Online Test Session.
- Prior to the test administration, ensure the test administrator follows the guidelines in the <u>Braille Test Administrator</u> <u>Document</u>.
- Student answers MUST be transcribed into TestNav.

# Customer Support

Illinois Customer Support 1-833-213-3879

Monday - Friday 6:00 am - 6:00 pm (CT)

Pearson Illinois customer support is a technical resource for schools and districts participating in the Interim Assessments.

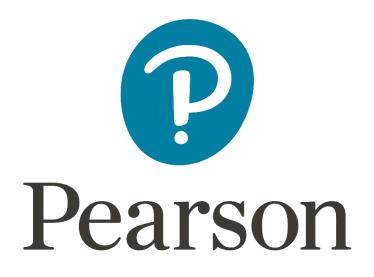

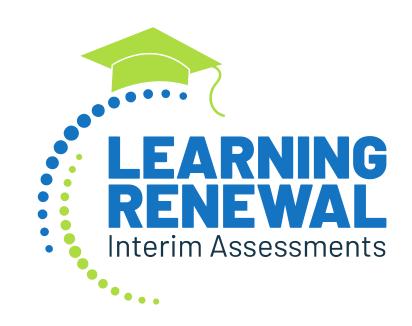